# Gift Registry 1.1.28

# Getting Started

Welcome to the Gift Registry Documentation. Whether you are new to Gift Registry or an advanced user, you can find useful information here. First of all we recommend to check the following links:

• How to Install Extension

# Installation

- 1. Login to Magento backend.
- 2. Go to System > Tools > Compilations If Compiler Status is Enabled, disable the compilation by clicking the buttor Disable in the upper right corner.
- 3. Backup your store database and web directory.
- 4. Download extension from your resonal Account
- 5. Unzip the extension locally.
- 6. Copy contents of the foldestep1 to the root directory of Magento store.
- 7. Copy contents of the foldetep2 to the root directory of Magento store.
- 8. Completely clear the site cache. Go to stem > Cache Managemen Click button Flush Magento Cache If you want to clear the cache manually, you need to remove a folder /var/cache at the server.
- 9. Logout from Magento backend and login again.
- 10. Go to System > Configuration > Mirasvit Extensions > Systemat form Installed Extensions press the buttoRun validation tests for all extensions for check extension installation and configuration.
- 11. If compilation was enabled before installation, you need to run recompilation process to enable compilation. Go to System > Tools > Compilation and click on Run Compilation Process If you did not disable compilation and store is down after installation, follow the link and make next steps to becover the store[.](http://mirasvit.com/doc/common/recover)

# Gift Registry Configuration

All settings of Gift Registry are located at Guita Registry -> Settings, and break into three subsections.

- [General](https://mirasvit.com/doc/extension_giftr/current/configuration/settings#general) contains the mostly used options for tune-up your Gift Registry polioy.
- [Notifications](https://mirasvit.com/doc/extension_giftr/current/configuration/settings#notifications) contains definition of templates, which are used for email notifications.
- [Sharing](https://mirasvit.com/doc/extension_giftr/current/configuration/settings#sharing)  contains options for sharing Gift Registries in social networks.

## **General**

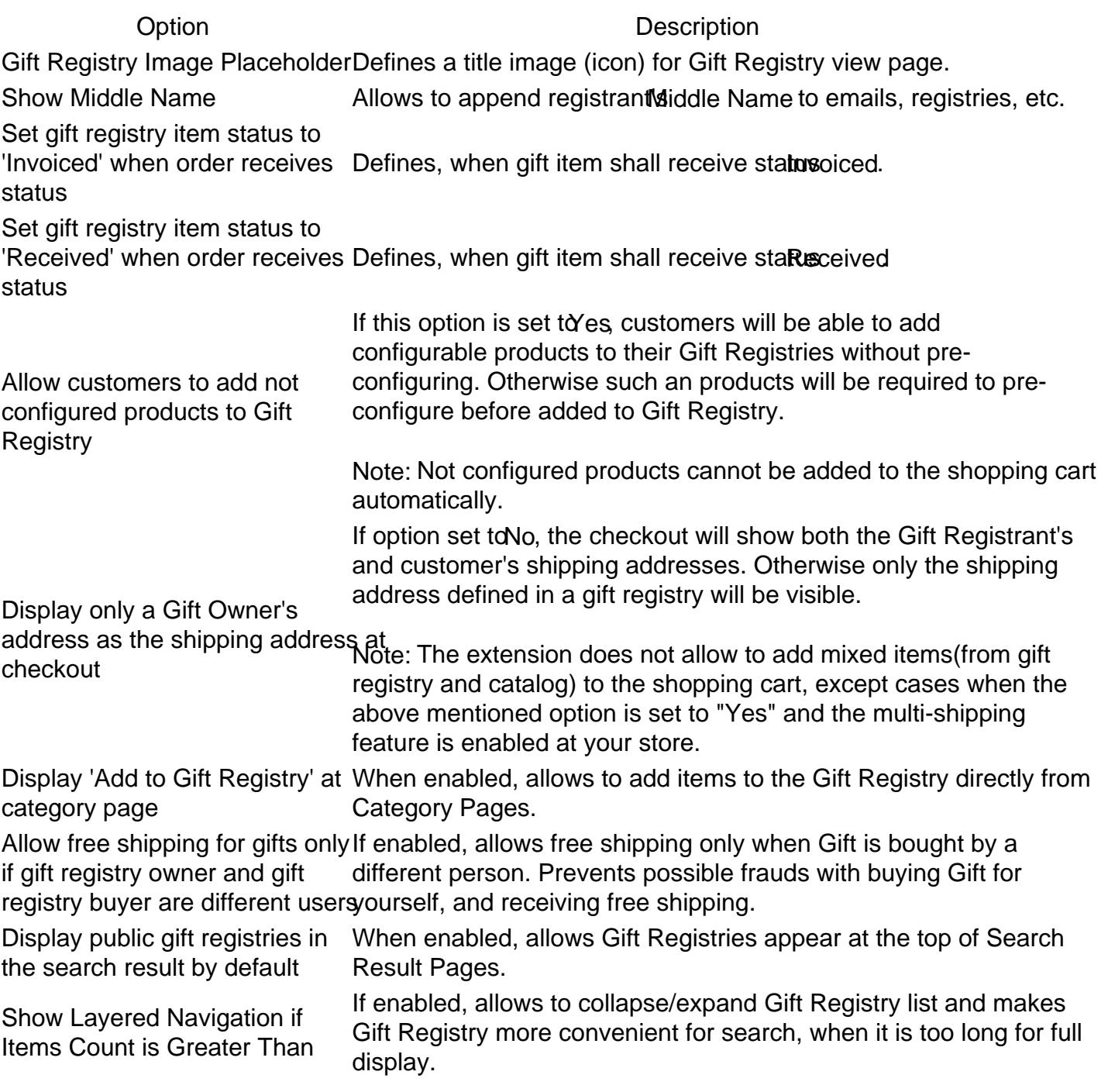

## **Notifications**

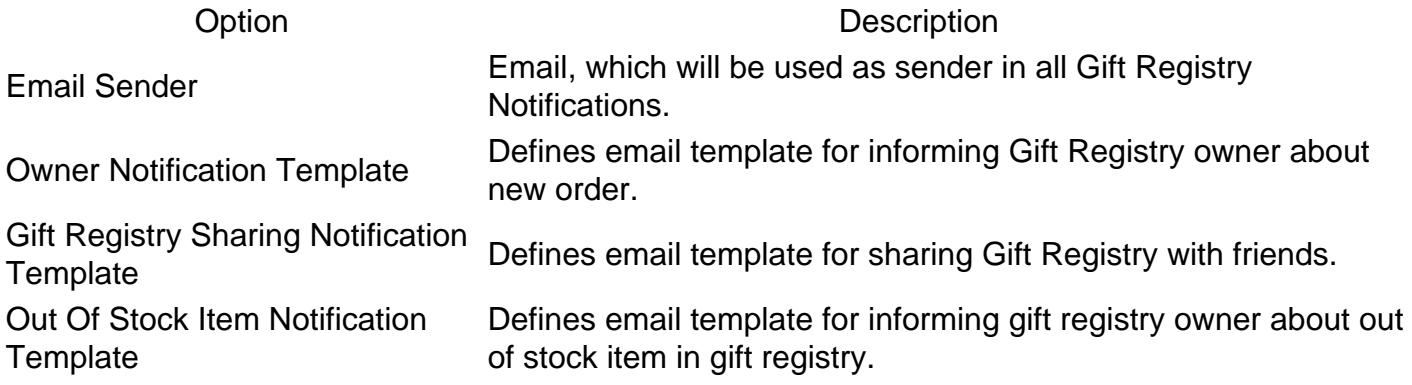

# Sharing

Facebook Application ID - this option is needed for allowing sharing via Facebook. For that you will need to create an Facebook Application. Useful Guide about Facebook Apps can be found [here.](https://code.tutsplus.com/tutorials/build-your-first-facebook-app--net-471)

# Form Fields

Form Fields are the most basic component of Gift Registries. Each field defines a parameter, that customer should fill in order to create Gift Registry. Once fields are defined, they should be combined into larger bricks sections and they - in turn - define a Registry creation page.

## How to create a Form Field

Go to Gift Registry -> Dictionaries -> Registry Form Fields, and press New button. You will be taken to the creation page, which contains the following fields:

- Title a title of field. It is store-dependent, so you can have different names (for example, translated) for different storeviews. To create such a store field, use store switcher.
- Code an internal code, which will be used in database. Thereforte put d contain only letters, digits and underscore, and it shall breque.
- Type widget type, that will be used for entering and displaying a value of this field. There's five standard types available:
	- Text regular one-line text field
	- $\circ$  Multi-line text a text area for entering large texts
	- Date a date field, with date chooser
	- Checkbox a checkbox
	- Drop-down list a combobox drop-down selection menu.
- Description a description of this field, which will be shown as hint below the field on creation

page

- Active whether this field is active and should be displayed.
- $\bullet$  Sort Order a priority, that field should have thin its section.

If you will selectDrop-down list type, it will trigger addition field Options list, where you need to enumerate all possible values in value | label, where is actually stored value of field, arabel is how that value should be displayed in drop-down menu.

Example: if possible values are Blue, Black, Red, but should be displayed in Deutsch, then options list would be red | Rot blue | Blau black | Schwarz

# Form Sections

Form sections are the building block for Registry creation page, and backend Registry edit page. Each form section consists of one or morields which are defined in separate grid. There's four standard form sections, that can be combined to a creation/edition form depending on Types

- General Information
- Registrant
- Co-Registrant
- Shipping Address

They all are located **a** ift Registry -> Dictionaries -> Registry Form Sections grid. You can also create there your own sections.

## How to create a Form Section

Go to Gift Registry -> Dictionaries -> Registry Form Sections You will be taken to the creation dialog page, which consists of the following fiedls:

- Title a title of section. It is store-dependent, so you can have different names (for example, translated) for different storeviews. To create such a store field, use store switcher.
- Sort Order a priority of this section within the registry creation form.
- $\bullet$  Section Fields a list of fields, which should consist this section. These fighosild not be assigned to other sections. If you see this field empty, Goift Registry -> Dictionaries -> Registry Form Fields, and either create new, or unassign existing ones.
- Active whether this section is active and should be displayed at creation and edition forms.

# Event Types

Event types are the one of the most basic parts of Gift Registry. They define special events, on which customer can receive a gift from other customers. By default there's three basic events, which you can find at Gift Registry -> Dictionaries -> Events Typesgrid:

- Birthday
- Wedding
- Baby Shower

These are the most common events, that every customer can have. But you can also define your own event type from the their grid.

## How to create an Event Type

Go to Gift Registry -> Dictionaries -> Events Types and pres Add New. You will ne taken to the creation dialog page, which consists of the following fields:

- Title a title, which will be shown on event selection drop-down menu at customer's account.
- Sort Order priority, that this event should have. It affects order, in which drop-down menu items are sorted.
- Form Sections- a list of [sections](https://mirasvit.com/doc/extension_giftr/current/configuration/form_sections) e. q. separately defined set of fields, that should be shown to customer at Registry creation stage, when this event type is selected.
- Active defines, whether Event Type is active and available for Registry creation.

# Gift Registries

Gift Registry is the only entity in our extension, which can be creating oustomer. Backend provides only means of viewing and editing of already created registries in order to maintain store's policy. All registries are located at their respective grigit Registry -> Gift Registry. It provides you with two useful mass actions:

- Change status allows you to disable registries, that should not be used any longer, or enable them back.
- Delete- allows you to remove unnecessary registries.

Also, using Guest View link you can preview customer's Gift Registry in frontend.

# How to edit and manage Gift Registry

Pick up a registry and enter its edition page. It divided to three separat **Gealesal**, Products and Orders - each contains respective informationeral tab is totally built from sections, defined for given type o[f Event](https://mirasvit.com/doc/extension_giftr/current/configuration/event_types). For reference on fields, displayed here, check respective record of Event Type at Gift Registry -> Dictionaries -> Events Types Then pick up sections, defined there, and proceed to [Form Registry Section](https://mirasvit.com/doc/extension_giftr/current/configuration/form_sections)s rid - where you can see fields, assigned to that sechonst ucts tab contains. product list, that customer had added to his registry. You can forcibly add there additional products, using Add Product button above products grid. There's also a relessibate actions, that allows you to remove unnecessary products from Gift Registry. Product records here also are editable - you need just to click on respective product. It will bring you to the Item editing dialog, which consists of following fields:

- **Qty** is the quantity of this product, that customer wishes to have.
- **Ordered Qty** is the quantity of actually ordered products from this Gift Registry.
- **Received Qty** is the actually received products by customer.
- **Priority** defines importance of this product for a customer.
- **Note** additional note on this product.

**Orders** contains just a list of Orders, made from current Gift Registry, with a filter for quick searching.

# **Item Priorities**

Each item, that customer has put to his Gift Registry, can have **priority**, which defines its importance for a customer and its place in Gift Registry. It can be also set from backend. There's three basic priorities, which our extension provide: **High**, **Medium** and **Low**. They are located at **Gift Registry -> Dictionaries -> Item Priorities** grid. There you can also create your priority.

## **How to create an Item Priority**

Go to **Gift Registry -> Dictionaries -> Item Priorities**, and press **Add New** button. You will be taken to the simple creation page with only two fields:

- **Title** a title of priority. It is store-dependent, so you can have different names (for example, translated) for different storeviews. To create such a store field, use store switcher.
- **Sort Order** a constant, which defines place of this priority in drop-down menu, and respective Items in Gift Registry.

# **Integration with Cart Price Rules**

Integration with Cart Price Rules comes out-of-box, and does not require installation of any other Mirasvit products. **Shopping Cart Price Rules** are default Magento feature, which allows providing customers with discounts, when their cart contents meets certain conditions. These rules can be created at **Promotions -> Shopping Cart Price Rules**. Each rule has Condition section, which define conditions, on which discount should be provided. Gift Registry adds to default conditions a set of new conditionals, which allows to analyze customers Gift Registries during checkout:

#### **Shopping Cart Price Rule**

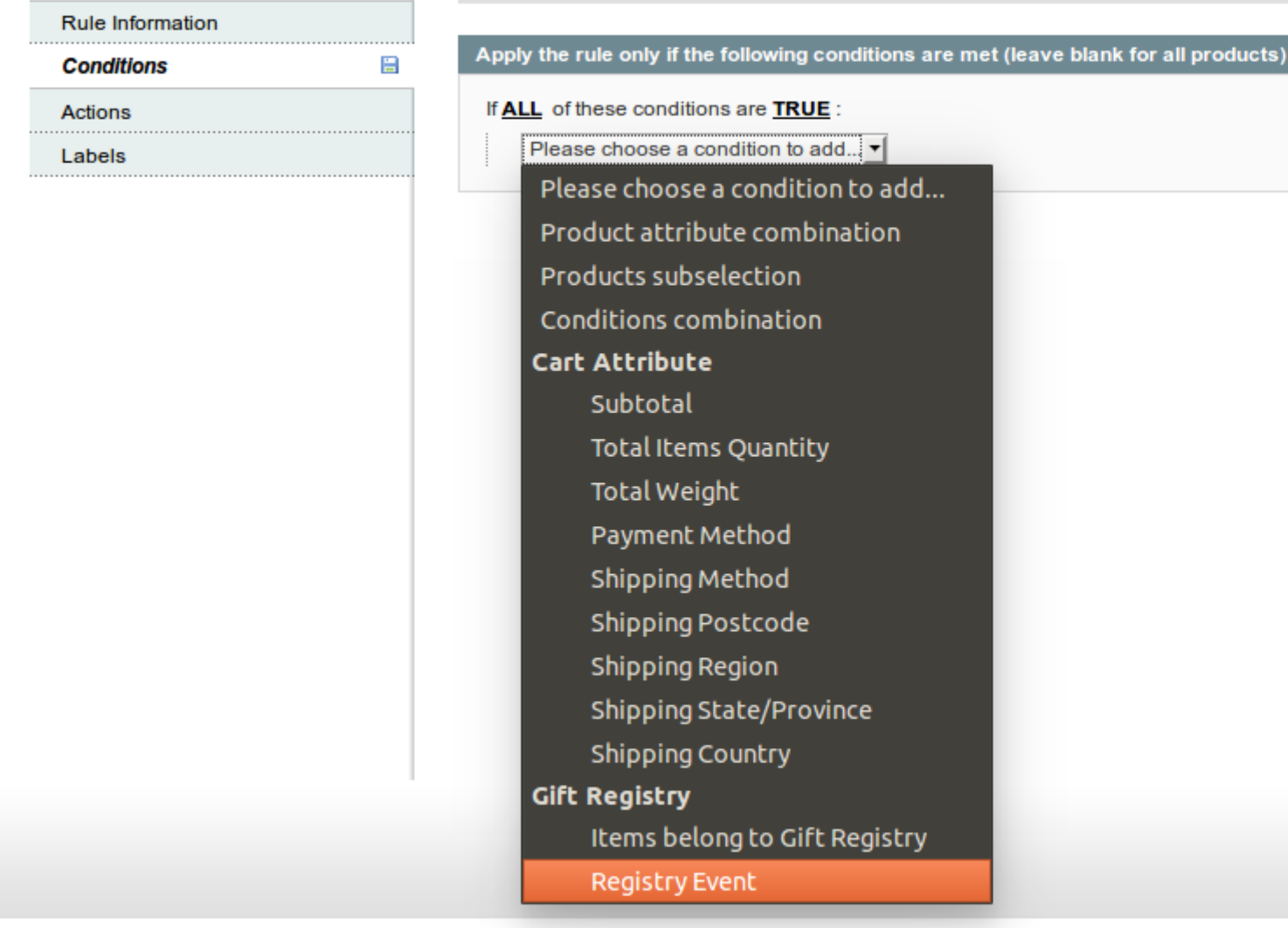

Rew Rule

As you see on screenshot above, Gift Registry adds two conditionals:

- **Items belong to Gift Registry** checks, whether one is products in the Cart belongs to someone's Gift Registry
- **Registry Event is ...** allows to check, whether one of Events, defined at **Gift Registry -> Dictionaries -> Event Types**, has come.

Take a look to the examples of their use:

- Provide customer with a special 20% discount on their Wedding date
	- **Conditions**
		- Registry Event is Wedding
		- **Actions**
			- Apply: Percent of Product Price Discount
			- Discount Amount: 20
- If customer buys for a \$100 or more, and in his order there's items from Gift Registry, provide him

with \$50 of discount and free shipping for Gifts

- Conditions
	- Items belong to Gift Registry is Yes
	- Subtotal greater than 100
- Actions
	- Apply: Fixed discount amount for a whole cart
	- Discount Amount: 50
	- Free Shipping: For matching items only

# Upgrading

To upgrade extension follow next steps:

- 1. Login to Magento backend.
- 2. Go to System > Tools > Compilations If Compiler Status is Enabled, disable the compilation by clicking the buttorDisable in the upper right corner.
- 3. Backup your store database and web directory. If you have customizations, please, create a separate backup app/code/local/Mirasvit before upgrading to the new version.
- 4. Download new extension package from y **Dersonal Account**
- 5. Unzip the extension locally.
- 6. Temporary disable extension. Chelet mporary Disabling section.
- 7. Copy contents of the foldetep1 to the root directory of Magento store.
- 8. Copy contents of the foldstep2to the root directory of Magento store.
- 9. Completely clear the site cache. Go to stem  $>$  Cache Managemen Click button Flush Magento Cache If you want to clear the cache manually, you need to remove a folder factore at the server.
- 10. Logout from Magento backend and login again.
- 11. If compilation was enabled before upgrade, you need to run recompilation process to enable  $complation.$  Go to System  $>$  Tools  $>$  Compilation and click on Run Compilation Process If you did not disable compilation and store is down after upgrade, follow the link and make next steps to ecover the store.

# Disabling and Removing

# Temporary Disabling

To temporary disable extension please follow the next steps:

- Disable Compilation Mode (if enabled).
- Remove following files:
	- app/etc/modules/Mirasvit\_Giftr.xml
- If you have only one extension from Mirasvit installed, remove following file:

app/etc/modules/Mirasvit\_MstCore.xml

Login in to Magento back-end and refresh site cache (if enabled).

# Uninstalling

To uninstall extension please follow the next steps:

- Disable Compilation Mode (if enabled).
- Remove following files:
	- o app/etc/modules/Mirasvit Giftr.xml
- If you have only one extension from Mirasvit installed, remove following file:
	- o app/etc/modules/Mirasvit\_MstCore.xml
- Login in to Magento back-end and refresh site cache (if enabled).
- Remove following folders:
	- app/code/local/Mirasvit/Giftr
- Remove templates and layouts files of extension from your theme folder. List of such files can be collected from files in the extension package.
- Run the following SQL Query (before running it, replace [db\_table\_prefix] to your database table prefix. It can be found in the file /app/etc/local.xml).

DROP TABLE [db\_table\_prefix]m\_giftr\_field; DROP TABLE [db\_table\_prefix]m\_giftr\_item; DROP TABLE [db\_table\_prefix]m\_giftr\_priority; DROP TABLE [db\_table\_prefix]m\_giftr\_purchase; DROP TABLE [db\_table\_prefix]m\_giftr\_registry; DROP TABLE [db\_table\_prefix]m\_giftr\_section; DROP TABLE [db\_table\_prefix]m\_giftr\_section\_field; DROP TABLE [db\_table\_prefix]m\_giftr\_type; DROP TABLE [db\_table\_prefix]m\_giftr\_type\_section; DELETE FROM [db\_table\_prefix]core\_resource WHERE code='mst\_giftr\_setup';

• If you have only one extension from Mirasvit installed, run:

DROP TABLE [db\_table\_prefix]m\_mstcore\_attachment; DROP TABLE [db\_table\_prefix]m\_mstcore\_logger; DROP TABLE [db\_table\_prefix]m\_mstcore\_urlrewrite; DELETE FROM [db\_table\_prefix]core\_resource WHERE code='mstcore\_setupyige Log

# Change Log

## 1.1.33

(2018-12-21) Fixed

Gift registry items are not shown on the item edit page (affects since 1.1.32)

## 1.1.32

(2018-12-19) Improvements

• Note on adding products from admin panel

# **1.1.31**

(2018-12-14) Fixed

- Error displaying Gift Registry guest page when configurable swatches enabled
- Add to gift registry on multiple registries with Grouped Options ([#38]())

## **1.1.30**

(2018-08-27) Improvements

Compatibility with Ide\_OneStepCheckout module

#### Fixed

- Add grouped configurable products
- Products not visible in Registry list
- Issue with Idev\_OneStepCheckout module

## **1.1.29**

(2018-05-15) Fixed

- Wrong sort order by price
- fixed issue with event date change from backend
- Error displaying guest view page for gift registry after creating new registry

Documentation

• update info for new options

## **1.1.28**

(2018-03-13) Features

- Layered navigation and toolbar for Gift Registry items
- Added support of Inovarti Onestepcheckout

#### Fixed

- Issue with Checkout Ideasa IdeCheckoutvm
- Merge guest and customer cart

#### **1.1.27**

(2017-12-05) Improvements

• Improved sharing to Facebook

### **1.1.26**

(2017-10-27) Improvements

• Free shipping for concrete events

#### **1.1.25**

(2017-05-08) Improvements

• Display qty of a product as desired qty minus ordered qty

#### **1.1.24**

(2017-02-21) Improvements

Display Gift Registry products details in the grid of products at the admin panel

### **1.1.23**

(2017-02-15) Fixed

Fix problem with adding product to registry if 'addto' block placed outside of product form

### **1.1.22**

(2017-02-08) Fixed

Fixed the error which occurred while creating a Gift Registry from the admin panel

## **1.1.21**

(2017-02-01) Fixed

• Correctly save registry image name

### **1.1.20**

(2017-01-27) Improvements

Compatibility with AheadWorks extension 'Afptc'

### **1.1.19**

(2017-01-17) Features

Ability to add products to Gift Registry from admin panel

#### Fixed

• Set registry website id to current store, instead of customer's store

Improvements

• Redirect to the last active tab after saving registry in admin panel

### **1.1.18**

(2016-11-29) Improvements

Display child product image for configured products

#### **1.1.17**

(2016-11-03) Fixed

Adjust z-index for the dialog window at product page

Improvements

• Sort gift registries by created at field in descending order within admin panel by default

#### **1.1.16**

(2016-10-13) Improvements

• Hide not configured gift registry items from guest view

### **1.1.15**

(2016-10-07) Fixed

- Process registries without address as simple orders
- Remove required field for massaction

Improvements

• Hide empty registry fields

#### **1.1.14**

(2016-08-08) Improvements

Associate the purchased product shared via email with the Gift Registry

#### **1.1.13**

(2016-08-03) Fixed

Fixed an error which appears in different php versions

### **1.1.12**

(2016-08-03) Improvements

Ability to use free shipping for orders placed for Gift Registries

### **1.1.11**

(2016-08-01) Fixed

Avoid new array syntax

Improvements

- Ignore cases when 'order\_save\_after' event is repeated few times
- Retrieve store specific url for registry guest view

Tests

• Validate extension's CRC values

### **1.1.10**

(2016-07-07) Improvements

Ability to purchase items in mass action

### **1.1.9**

(2016-06-24) Improvements

• Refactoring, added search service

### **1.1.8**

(2016-06-24) Fixed

- Correctly count number of Gift Registry orders
- Display all registries in grid

Improvements

- Integration with AW Onestepcheckout
- Display default gift registry title, if its title is not specified

### **1.1.7**

(2016-06-15) Fixed

• Improved process of handling grouped products

Improvements

Improve workflow of adding registry item to the shopping cart

## **1.1.6**

(2016-06-10) Improvements

• Integration with Magecheckout SecuredCheckout

## **1.1.5**

(2016-06-08) Fixed

Fix typo in the method name dispatched when emptying cart

## **1.1.4**

(2016-06-07) Improvements

• Small style improvements

## **1.1.3**

#### (2016-06-01) Features

Ability to show/hide public registries from search results by default

#### Fixed

• Process gift registries per website

#### **1.1.2**

(2016-04-26) Features

Ability to set placeholder for new gift registries

Improvements

Ability to translate options for field of type 'select'

#### **1.1.1**

(2016-04-12) Improvements

- Add order to gift registry purchase
- Compatibility with the checkout "Ideasa IdeCheckoutvm"
- Checkout validation

#### **1.1.0**

(2016-04-08) Features

Update minicart using AJAX

Fixed

Fix issue with searching registries by registrant name in admin panel

Documentation

• Description of general settings

Improvements

- Improved workflow with registry types, sections and fields
- Change template for creating/editing registry
- Change AJAX loader
- Add button 'Add to Gift Registry' using layout
- Data script for installation fields/sections
- Change schema for table related with registry's sections
- Small adjustments for templates
- UI improvements

#### **1.0.5**

(2016-03-04) Features

• Initial stable release